# Getting Started with your Evolution Keyboard and Software Pack

# **1. Installing the Software Pack**

With your PC turned on, insert the Evolution Software Pack CD-ROM into your computer's CD-ROM drive. The CD-ROM will Auto-Run. Proceed with the installation process by following the on-screen instructions. After the installation has finished, keep the CD-ROM in the drive.

If your CDROM does not autorun, the installation can be started by selecting **Run...** from the Windows **Start** Menu, and entering *d:\setup.exe* where *d* is the letter of your CD-ROM drive.

## **2. Connecting the keyboard to your computer's USB port**

If your computer has a USB socket then you can connect the keyboard using the USB cable which is supplied. This is the cable which has the USB symbol on both ends (shown below). With your computer turned on, plug the wide flat end (A) into the USB socket at the back of your computer. Plug the square end (B) into the back of the keyboard.

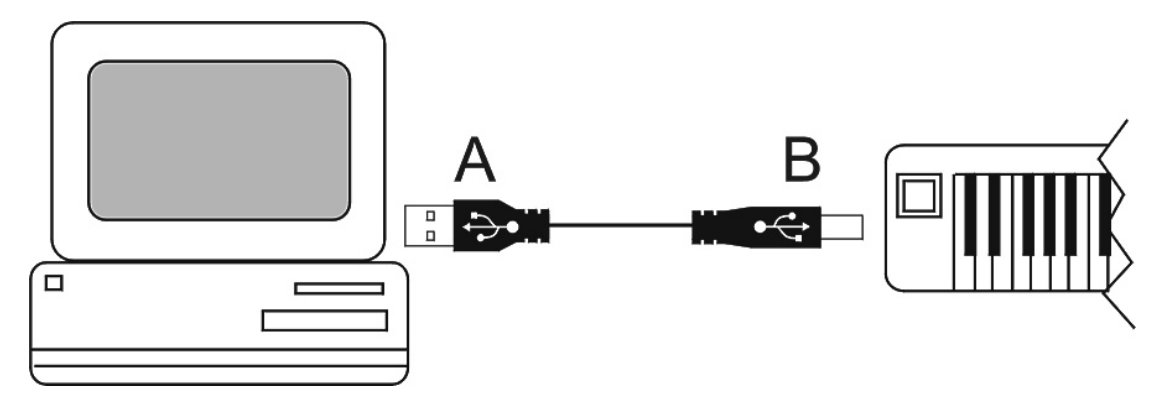

This cable provides the keyboard with its power. Switch the keyboard on and the red LED display will light up.

You will now be taken through the process of installing two drivers that your PC requires. The USB driver will be installed first. When this is completed, you then repeat the process to install the MIDI driver.

When the cable is connected an 'Add New Hardware Wizard' window will appear on your computer screen. Make sure that the Evolution Software CD-ROM is still in your CD-ROM drive and press the 'Next' button.

Select the recommended option: 'Search for the best driver for your device' and then press the 'Next' button to proceed to the next window. Select the 'CD-ROM Drive' check box and click the 'Next' button to proceed. (This is not applicable for Windows ME users)

 The next window will inform you that the 'Evolution USB Driver' has been found. Click the 'Next' button to install the driver and view the final window. Click 'Finish' to complete the installation of your USB driver.

You are now taken through an identical process to install the MIDI driver. The 'Add New Hardware Wizard' window will appear saying 'Unknown Device'. Simply follow the same routine as before.

These are the basic steps. If you have problems or need more detailed instructions then there is a complete step by step guide which you can view and print out (recommended). Simply click on Start then Programs, select Evolution then Music Creator Docs and click on USB Driver Guide. It can also be found on our web site at www.evolution.co.uk/faqs

### **PLEASE NOTE: Mac users will need to download the drivers from our web site. Go to www.evolution.co.uk/mac**

# **3. If your computer has not got a USB port then...**

Connect the keyboard to your PC's Games/Joystick port using the MIDI to Soundcard cable which is supplied. One end is round (B) and plugs into the back of the keyboard. The other end (A) plugs into your computer's Games/Joystick port.

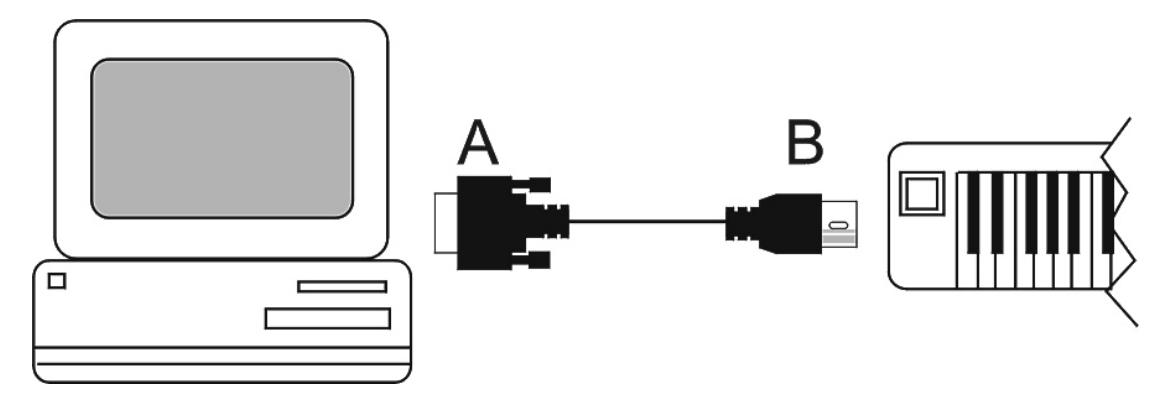

This cable provides the keyboard with its power while the computer is turned on. Switch the keyboard on and the red LED display will light up.

# **4. Connecting the keyboard to a sound module or other MIDI hardware**

You can connect the keyboard to a sound module or other MIDI hardware using a standard MIDI cable (not supplied). You will also need to use a power supply unit (not supplied but available from the Evolution web site) to power the keyboard

## **5. Remove the Evolution Software Pack CD-ROM from your CD-ROM drive. Your keyboard is now set up and ready for use.**

Now let's check out the features of the keyboard…

### **Pitchbend Wheel**

This wheel bends the pitch of the sound up or down and is used to add expression to your music.

### **Modulation Wheel**

This wheel allows you to add different effects to your music. By default, it's set to Modulation but it can be assigned to a variety of other effects. The full list is available on our web site at www.evolution.co.uk/manuals

Here are the most popular:

- 1 Modulation (Tremolo)
- 7 Volume
- 10 Pan position (left or right speaker)
- 64 Sustain (like the hold pedal on a piano)
- 67 Soft (like the damper pedal on a piano)
- 91 Reverb (makes the sound feel like it's in a room)
- 93 Chorus (depth and body)

To assign the Modulation Wheel to any of these effects, press the two Wheel Assign buttons together. The LED display will start to flash. Type in the number of the effect you want using the numbered buttons.

If you have an **MK-249C** keyboard, press the two Control Select buttons together then move the wheel. Now press the two Control Assign buttons together then type in the number of the effect you want using the numbered buttons.

#### **Volume Slider**

This slider allows you to add different effects to your music. By default, it's set to Volume but it can be assigned to a variety of other effects. For the full list check our web site. The most popular are listed on the previous page.

To assign the Volume Slider to any of these effects, press the two Slider Assign buttons together. The LED display will start to flash. Type in the number of the effect you want using the numbered buttons.

If you have an **MK-249C** keyboard, press the two Control Select buttons together then move the slider. Now press the two Control Assign buttons together then type in the number of the effect you want using the numbered buttons.

#### **Program (selecting an instrument)**

To select an instrument, press the Program button and the LED display will start to flash. Now use the numbered buttons or the + and - buttons to select the instrument you want. See appendix A.

#### **Memory**

You can assign any instrument to one of the ten numbered buttons (0-9). Once stored, simply pressing one of the numbered keys will automatically select that particular instrument. Select the desired instrument (explained above). Press the Memory button and the LED display will start to flash. Now press the numbered button (0-9) you wish to assign the instrument to.

#### **Octave Shift**

The two octave shift buttons allow you to increase the range of the keyboard. The LED display shows the octave value.

#### **Transpose**

You can shift the pitch of the keyboard up or down by 12 semitones. Press the Transpose button and the LED display will start to flash. Press the + or – buttons to shift the pitch up or down. The LED display shows the transpose value.

#### **Demo**

The keyboard has a demo song which is played when the demo buttons are pressed together. To stop the demo, press the demo buttons again.

### **Assignable Rotary Control Knobs (MK-249C keyboard only)**

If you have an **MK-249C** keyboard, then the 12 rotary control knobs can also be assigned to the variety of different effects. Press the two Control Select buttons together then move the knob that you want to assign. Now press the two Control Assign buttons together then type in the number of the effect you want using the numbered buttons.

### **Other buttons**

The keyboard's other features are covered on our web site at www.evolution.co.uk/manuals

### **6. Setting up your soundcard**

Run Sound Studio by selecting it from your Windows Start menu. Simply click on Start then Programs then select Evolution Software Pack and click on Sound Studio. When the software starts, you will see the Evolution Virtual Keyboard. Turn it on by clicking the red on button.

Test the program by pressing a key towards the right side of your keyboard. If all is well the corresponding key will turn red on the on-screen keyboard and you should also hear a piano note. If the key turns red but you cannot hear anything then make sure your speakers are connected properly with the volume turned up. Double-click the speaker icon on the bottom right hand corner of your desktop and check that the Volume Control and FM Synth/MIDI/Synth sliders are turned up and not muted.

If the key doesn't turn red on the on-screen keyboard, click 'Devices' from the 'Options' menu in the Sound Studio software. If there is more than one MIDI Input device showing in the Input column on the left hand side, then try selecting each of the MIDI Input drivers individually in turn to see if they work.

If nothing is showing in the Input column on the left hand side and you are using the USB cable then you should reinstall the USB drivers that are on the Evolution Software Pack CD-ROM. Full instructions can be found in the USB Driver Guide. Simply click on Start then Programs, select Evolution then Music Creator Docs and click on USB Driver Guide, or go to www.evolution.co.uk/faqs

If you are using the Joystick cable and nothing is showing in the Input column then you should re-install your soundcard software. Once you have done this, reboot your PC and check in 'Devices' from the 'Options' menu in the Sound Studio software to see if you have a MIDI IN driver listed. If you have but it doesn't work then make sure you have the most up-todate software drivers for your soundcard. It is worth getting in touch with your soundcard manufacturer to ask them for the latest drivers. It is also quite common to find the updated drivers on the manufacturers' web site.

Another option is to go into your control panel and double-click on "Add New Hardware". Click on Next. When it asks for automatic detection of hardware - click No. Click on Next. Scroll down to the "Sound Video and Game Controllers" section. Click on Next. In the manufacturers section - go to "Microsoft". Click on the "MPU401" compatible driver option on the right hand side. Click on Next. It will now install the driver. You may need to insert your Windows CD-ROM. Follow the instructions. Reboot your machine. Run Sound Studio and select the MPU401 driver for input and output from the Options / Devices menu.

A more detailed trouble shooting section can be found at www.evolution.co.uk/faqs

#### **This process of setting up your soundcard must be carried out for each software program that's included in the Evolution Music Creator Software Pack.**

#### **Software Guides and Tutorials can be found in each program's Help Text by pressing the F1 key.**

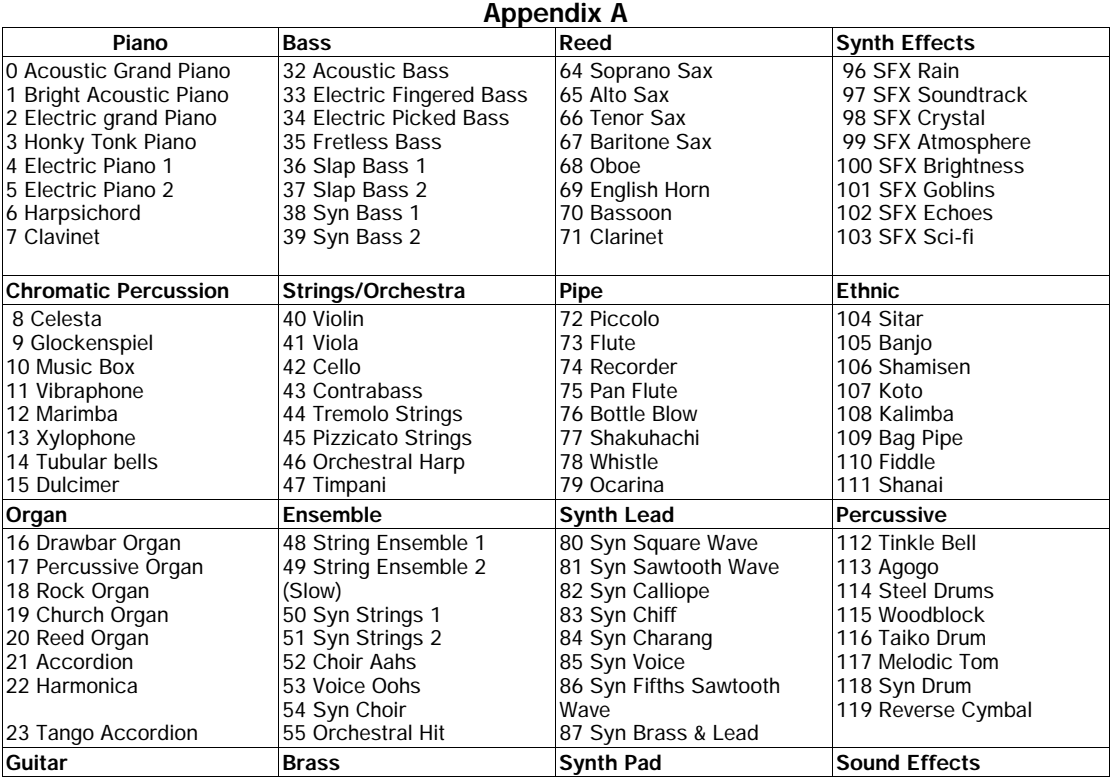

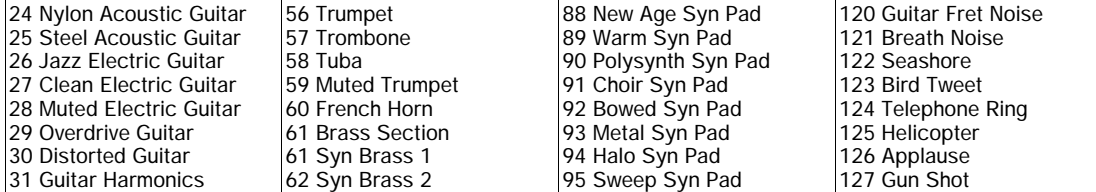